# Google マップを利用する

Google マップでは、現在地の表示や目的地までの道案内などの機能 を利用できます。交通状況を表示したり、航空写真で景色を確認す ることもできます。

# 指定した場所の地図を表示する

## $\overline{1}$

ホーム画面で (マップ)

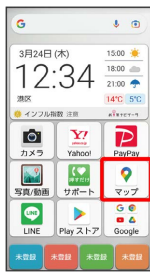

※※ マップ画面が表示されます。

・確認画面が表示されたときは、画面の指示に従って操作してくだ さい。

# $\overline{2}$

検索バーをタップ

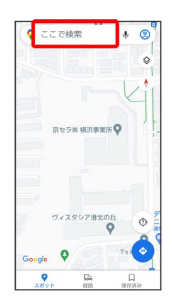

# $\overline{\mathbf{3}}$

住所や都市、施設名などを入力 選択候補から住所や都市、施設 名などをタップ

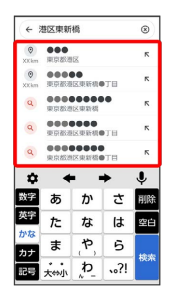

およいおした場所の地図が表示されます。

## ■ Google マップ利用時の操作

現在地を表示する

あらかじめ位置情報の使用をONにしておいてください。 マップ画面で

## 現在地付近の便利な情報を取得する

あらかじめ位置情報の使用をONにしておいてください。

マップ画面で ◉ → ● ● 付近にある他のお店やスポッ ▶ ● 取得する情報をタップ

#### 地図に交通状況や航空写真などを表示する

あらかじめ位置情報の使用をONにしておいてください。

マップ画面で ◎ ● 表示する情報をタップ

#### マップの詳しい操作を調べる

マップ画面でアカウントのアイコンをタップ → ヘルプと フィードバック ヘルプ

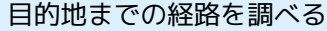

# $\boxed{1}$

г

ホーム画面で (マップ)

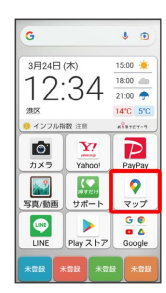

# $\overline{2}$

## $\bullet$

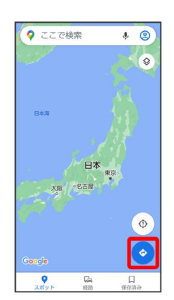

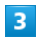

# □ (自動車) / □ (公共交通機関) / ∱ (徒歩)

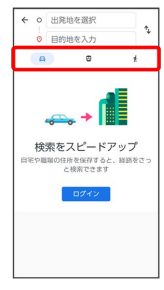

# $\overline{\mathbf{4}}$

## 現在地/目的地を入力 → 検索

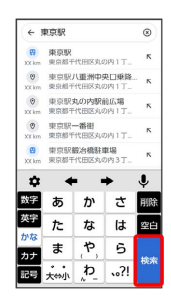

※3 目的地までの経路の候補が表示されます。